**1.** https://obs.gtu.edu.tr/oibs/foa\_app/ adresine giriş yapılır

**2.** Daha önce kayıt olduysanız **Kullanıcı Adı:** E Posta / T.C. Kimlik / Pasaport No **Şifre:** Daha önce belirlediğiniz şifre

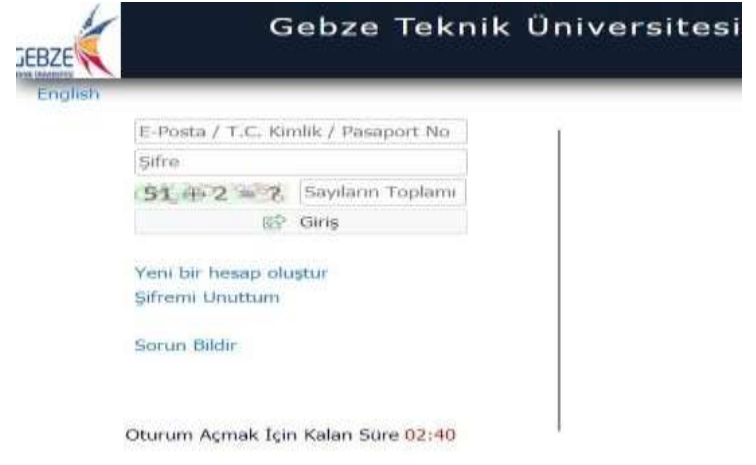

Eğer şifrenizi unuttuysanız "**Şifremi Unuttum**" butonu ile yeni şifre alabilirsiniz

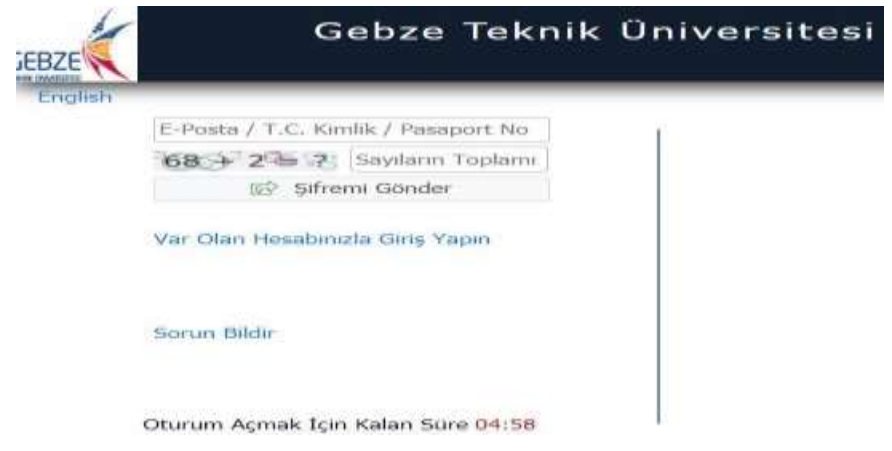

Eğer daha önce kayıt olmadıysanız "**Yeni bir hesap oluştur**" butonu ile yeni hesap oluşturulur

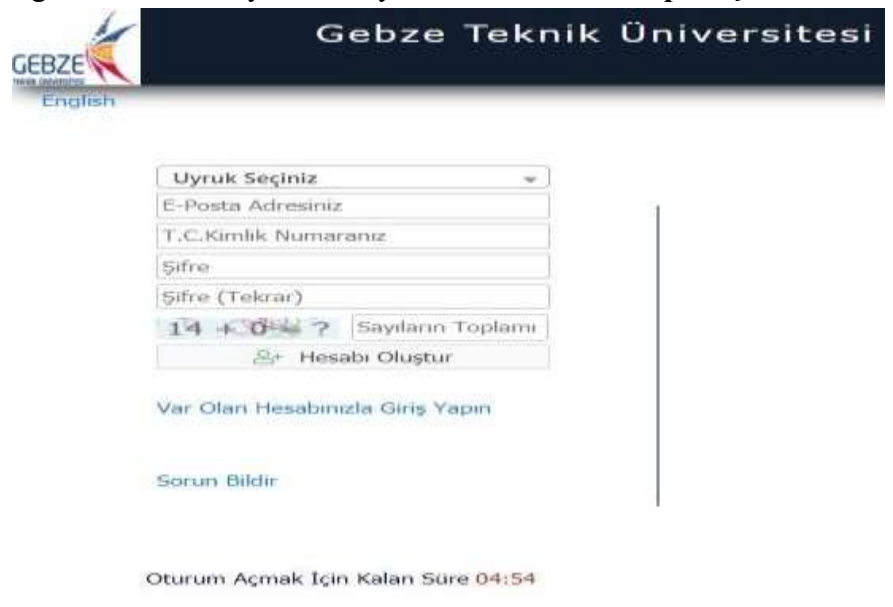

## **3.** Sisteme giriş yaptıktan sonra "**Başvurular**" menüsünün altında "**Yayımlanan İlanlar**" menüsü seçilir

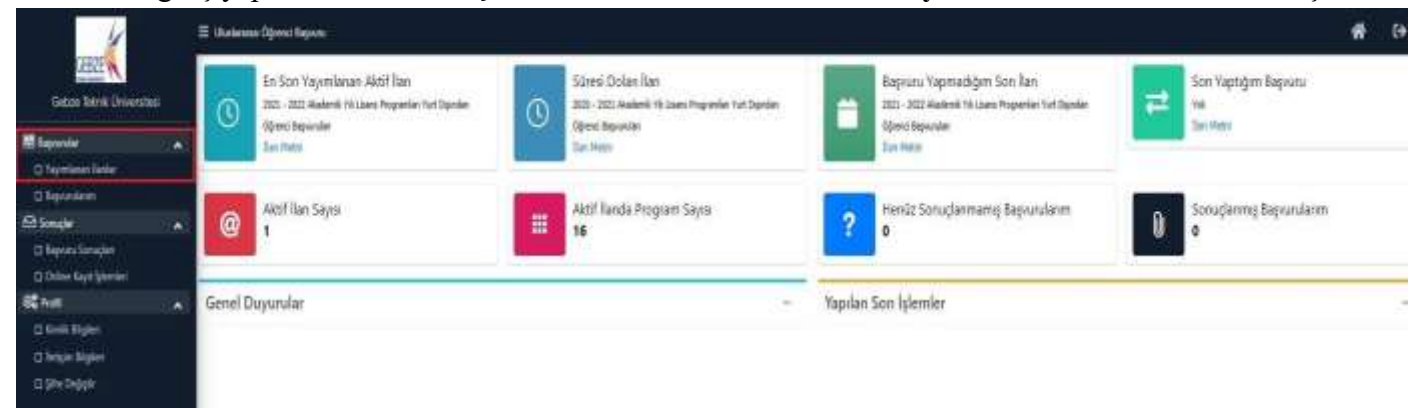

## **4.** Başvuru ilanı seçilir

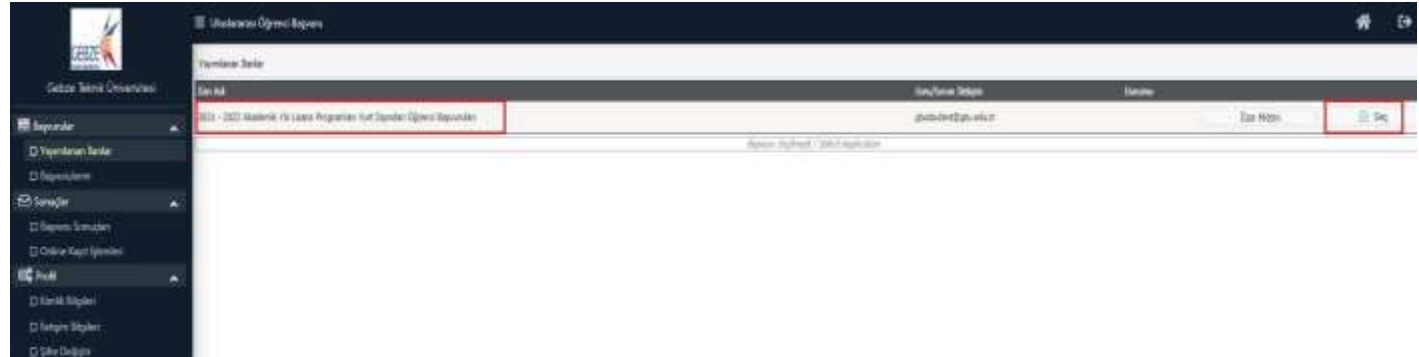

**5.** Açılan ekranda başvuru yapılacak olan bölüm seçilir. Listeden aramak istemeyen öğrenciler "**Program Adı**" kısmını girerek filtreleme yapabilir. "**Yeni Başvuru Ekle**" butonuna basılır.

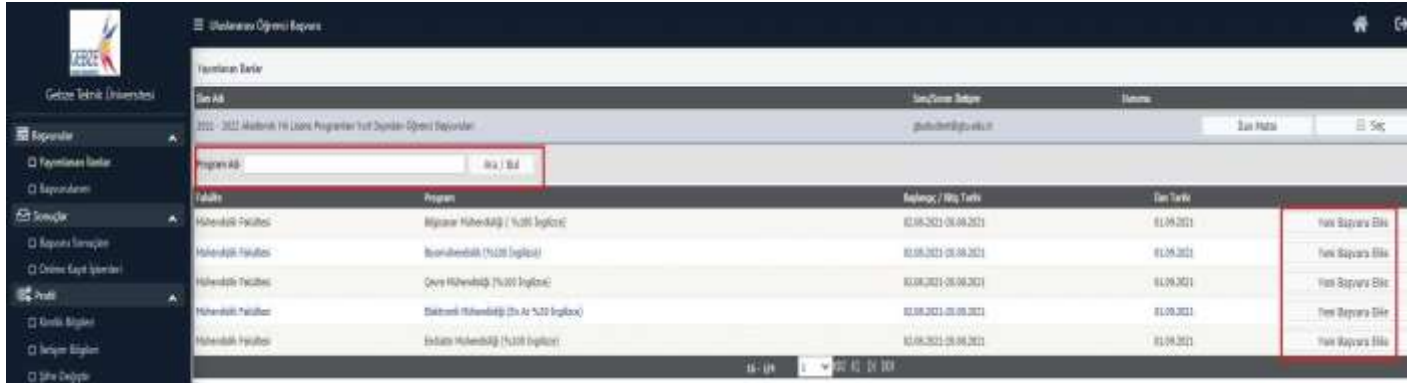

**6.** Açılan ekranda "**Kimlik Bilgileri**" doldurulur. Eğer kayıt esnasında Uyruk kısmını yanlış doldurduysanız "**Diğer Uyruk**" sekmesinden doğru olanı seçebilirsiniz. Uyruk bilgileri değiştirilememektedir. Menüler doldurulduktan sonra "**Kaydet ve İlerle**" tıklanır

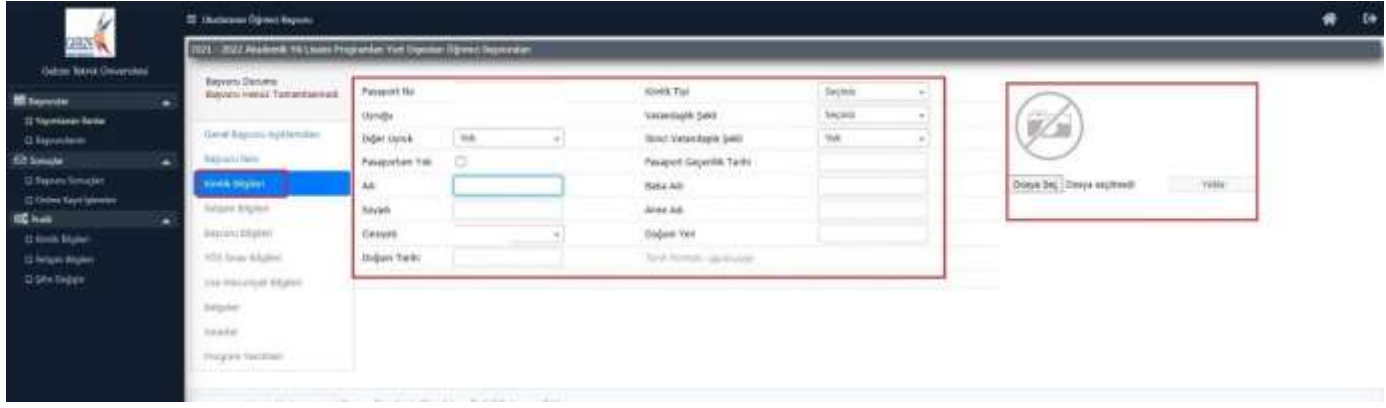

**7.** İletişim bilgileri menüsünden "**Adres**" "**Posta Kodu**" "**İl**" "**İlçe**" "**Cep Telefonu**" "**E Posta**" "**İkamet Ülke**" bilgileri doldurulur ve "**Kaydet ve İlerle**" butonuna basılır

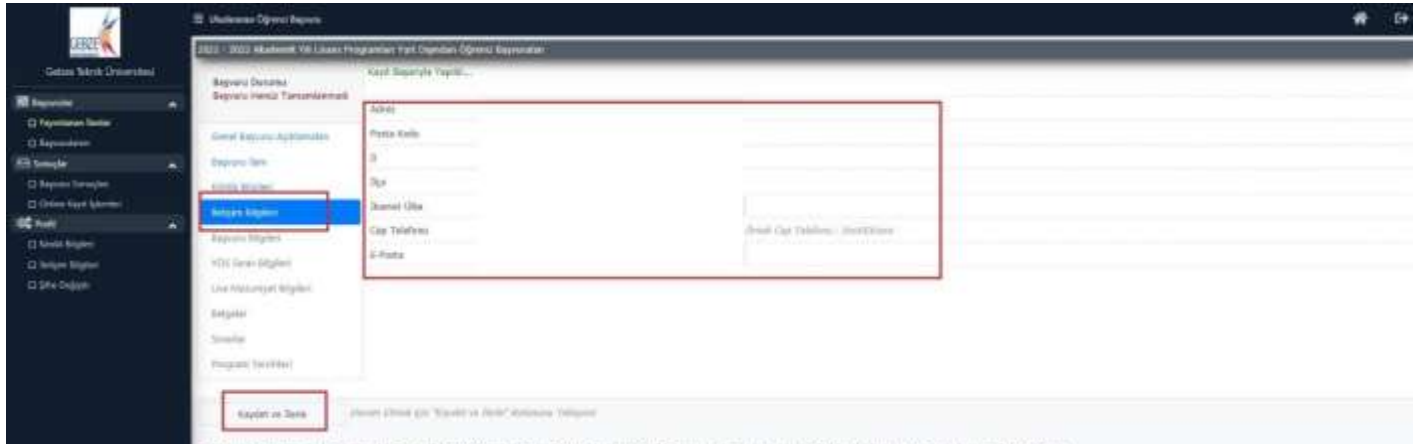

**8.** "**Başvuru Bilgileri**" menüsünde "**Disiplin Cezası Bilgileri**" ve "**Dekont bilgileri**" doldurulur. Eğer Türkiye de ikamet ediyorsanız dekont bilgilerini boş bırakabilirsiniz. Son olarak "**Kaydet ve İlerle**" basılır

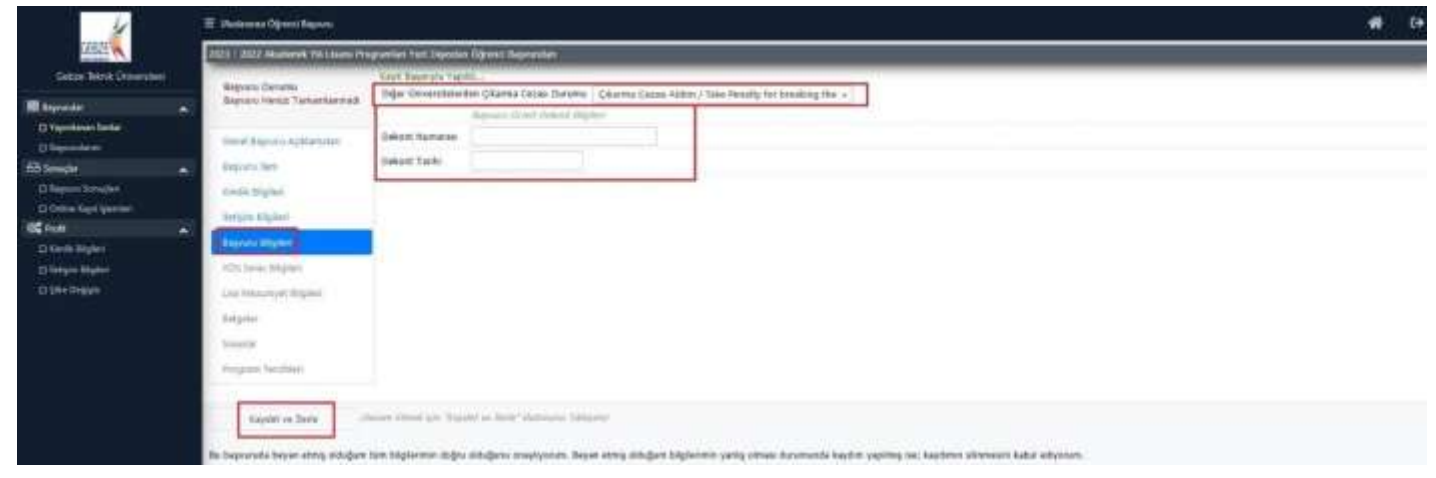

**9.** "**YÖS Sınav Bilgileri**" menüsünde YÖS puanınız varsa doldurabilirsiniz. Eğer puanınız yoksa bu menüyü boş bırakabilirsiniz. Son olarak "**Kaydet ve İlerle**" basılır

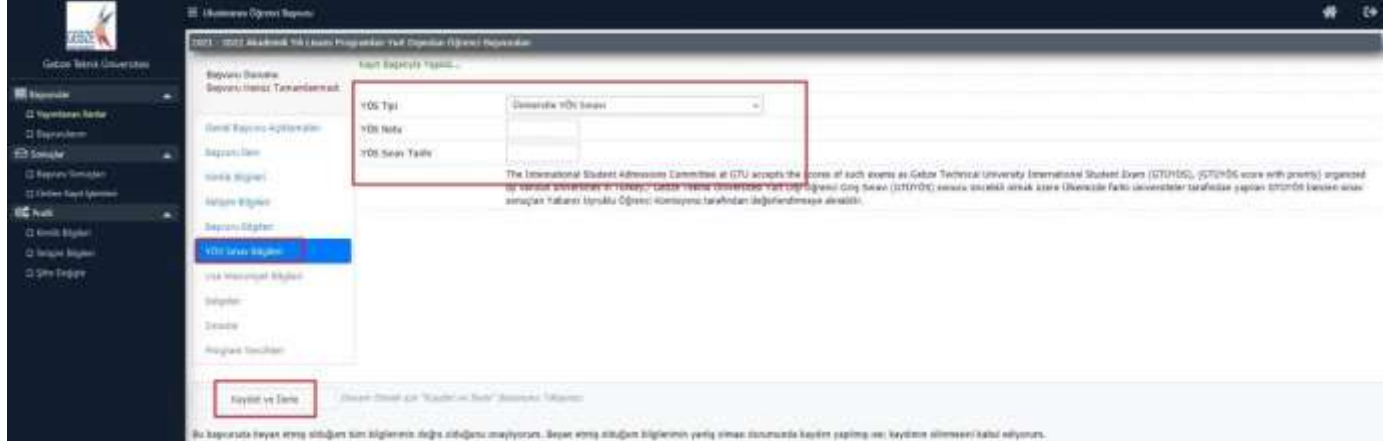

**10.** "**Lise Mezuniyet Bilgileri**" menüsünde henüz Liseden mezun değilseniz "**Mezun Değilim**" kutucuğu işaretlenmeli. Mezun olan öğrenciler bu kutucuğu boş bırakmalı. Sonrasında alt kısımdaki **Lise Bilgileri**  doldurulmalı. Sonra "**Kaydet ve İlerle**" butonuna basılır

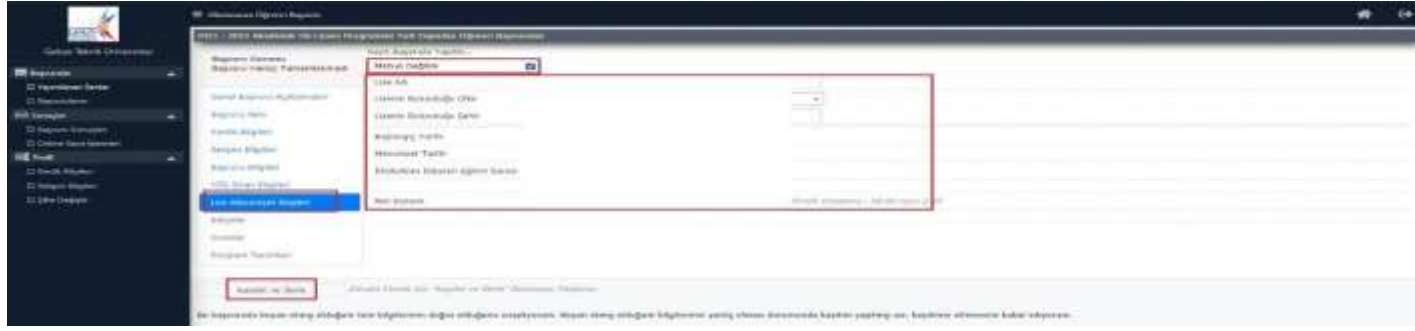

**11.** "**Belgeler Menüsü**" nde 4 tane zorunlu belgemiz bulunmaktadır.

\* **Banka Dekontu**: Aday öğrencinin hesabında 3.000 dolar olduğunu gösterir banka dekontu.

\***Lise Diploması**: Liseden mezun olduktan sonra alınan Diploma. Eğer aday öğrenci henüz mezun değilse "**Olası Mezuniyet tarihini gösterir belge**" yüklenebilir.

\* **Lise Resmi Not Durum Belgesi**: Adayların, lisede aldıkları dersleri ve notlarını gösterir ve Lise Müdürlüğü tarafından onaylanmış Resmi Not Durumu Belgelerinin Türkiye Büyükelçiliği/ Konsolosluk/ Noteronaylı Türkçe örneği.

\* **Pasaport Bilgisi**: Pasaportta adayın resim ve kimlik bilgilerinin bulunduğu sayfaların kopyası.

\* Bu 4 belge dışında diğer belgeler **zorunlu değildir**. Aday öğrenci bu belgelere sahipse sisteme yükleyebilir. \* Sonra "**Kaydet ve İlerle**" butonuna basılır

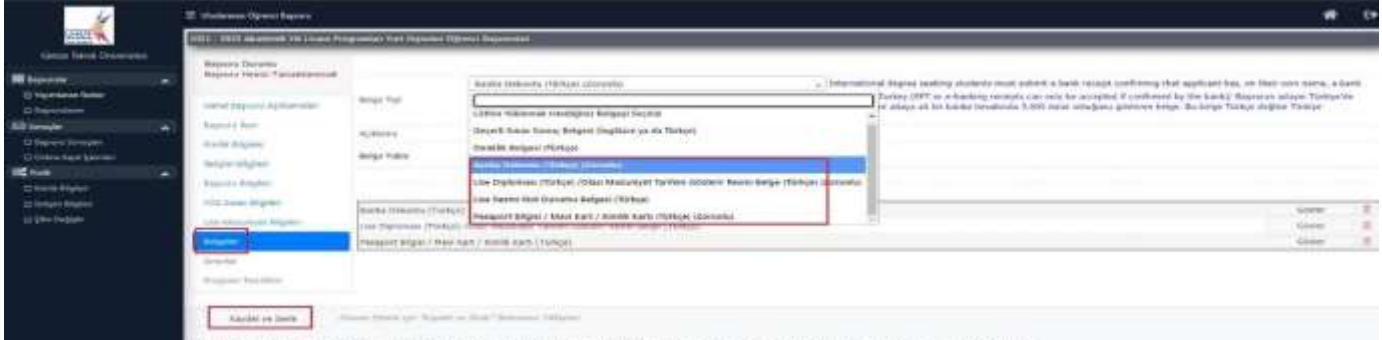

**12.** "**Sınavlar**" menüsünde; aday Öğrencinin sahip olduğu sınav bilgileri sisteme yüklenebilir. YÖS Puanını yükleyemeyen öğrenciler aşağıdaki adımları takip etmelidir.

Sınavlar menüsünü tıkladıktan sonra yapmanız gerekenleri adımlar. **Önemli Not: Sınavlar menüsü seçilince Sınavı tipini seçmeyin. Aşağıdaki adımı takip edin**

- 1. Sınavın Ülkesi Seçilir
- 2. Sınav Açıklama yazılır
- 3. Dosya Yüklenir (PDF Formatında)
- 4. Sınav yılı doldurulur
- 5. Sınav Tipi doldurulur
- 6. Sınav Tarihi doldurulur
- 7. Alan kısmı doldurulur (Boş bırakılabilir.))
- 8. Puan yazılır
- 9. Not sistemi seçilir
- 10.Sınav tipi seçilir

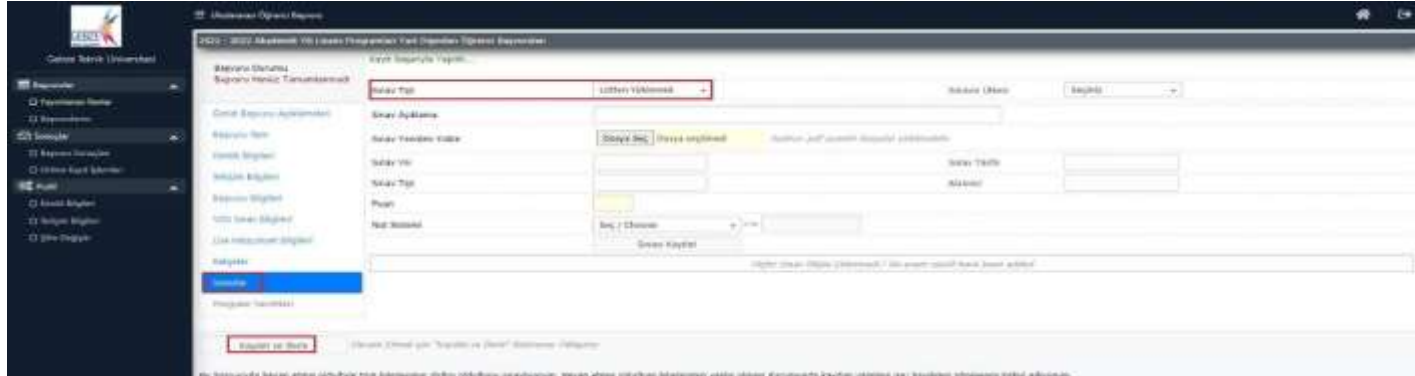

**13.** "**Program Tercihleri**" kısmında 1 den fazla programa başvuru yapacaksanız "**Fakülte**" ve "**Program**" seçilerek "**Tercih Ekle**" butonu ile ekleme yapabilirsiniz

## "**Yukarıda yer alan metni okudum, onaylıyorum."** Butonuna tik konur

"**Kaydet**" butonu ile başvuru tamamlanır

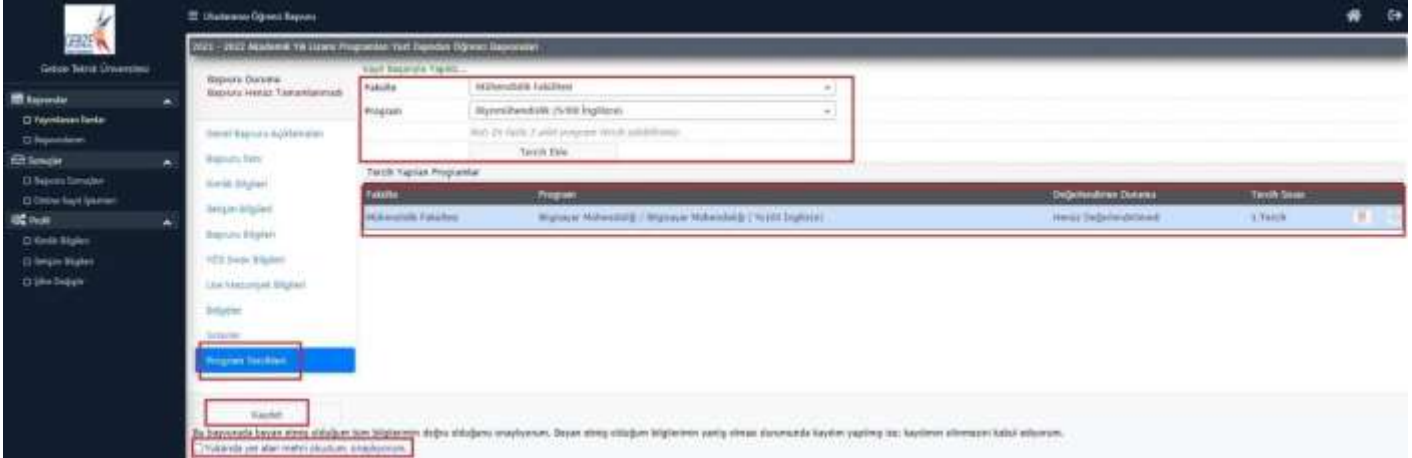

- Başvuru tamamlandıktan sonra düzeltme yapmak isterseniz [ogrenci@gtu.edu.tr](mailto:ogrenci@gtu.edu.tr) adresine mail atmanız gerekmektedir. Başvurunuz "Hatalı Başvuru" olarak değerlendirilip tekrar düzeltme yapmanıza izin verilecektir.
- Yukarıdaki maddelerde bahsedilen adımlar tamamlanmadan başvurunuz **tamamlanmaz.** Bu nedenle dikkatle bu adımlar takip edilmelidir.